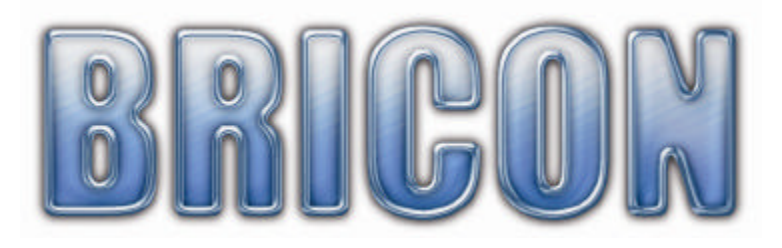

# Little BRICON 1000 *NEW LOOK*

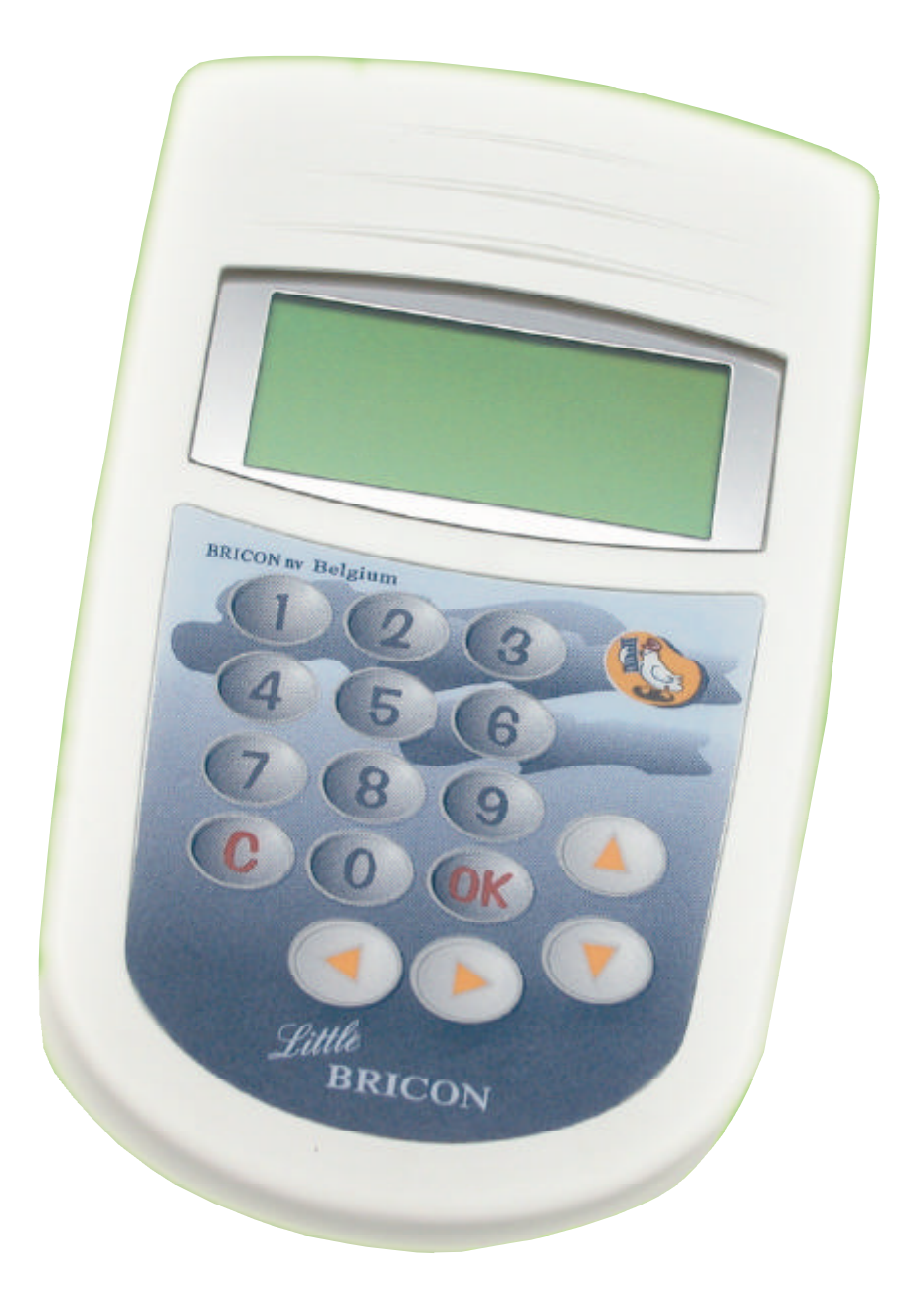

# Manuel: **Belgique FR**

version BE-19 ou plus

**BRICON nv** : **Europark Oost 15C, 9100 Sint-Niklaas, Tel: +32 3 777 39 74 Fax: +32 3 778 07 35 www.bricon.be email: bricon@bricon.be**

L'appareil est destinée pour constater des pigeons. Protéger l'appareil contre l'humidité et le soleil vif. Protéger l'appareil contre des températures extrême. Utilisé l'appareil uniquement pour ce que il est destinée.

Les modifications réservent.

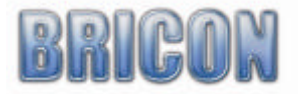

# Index:

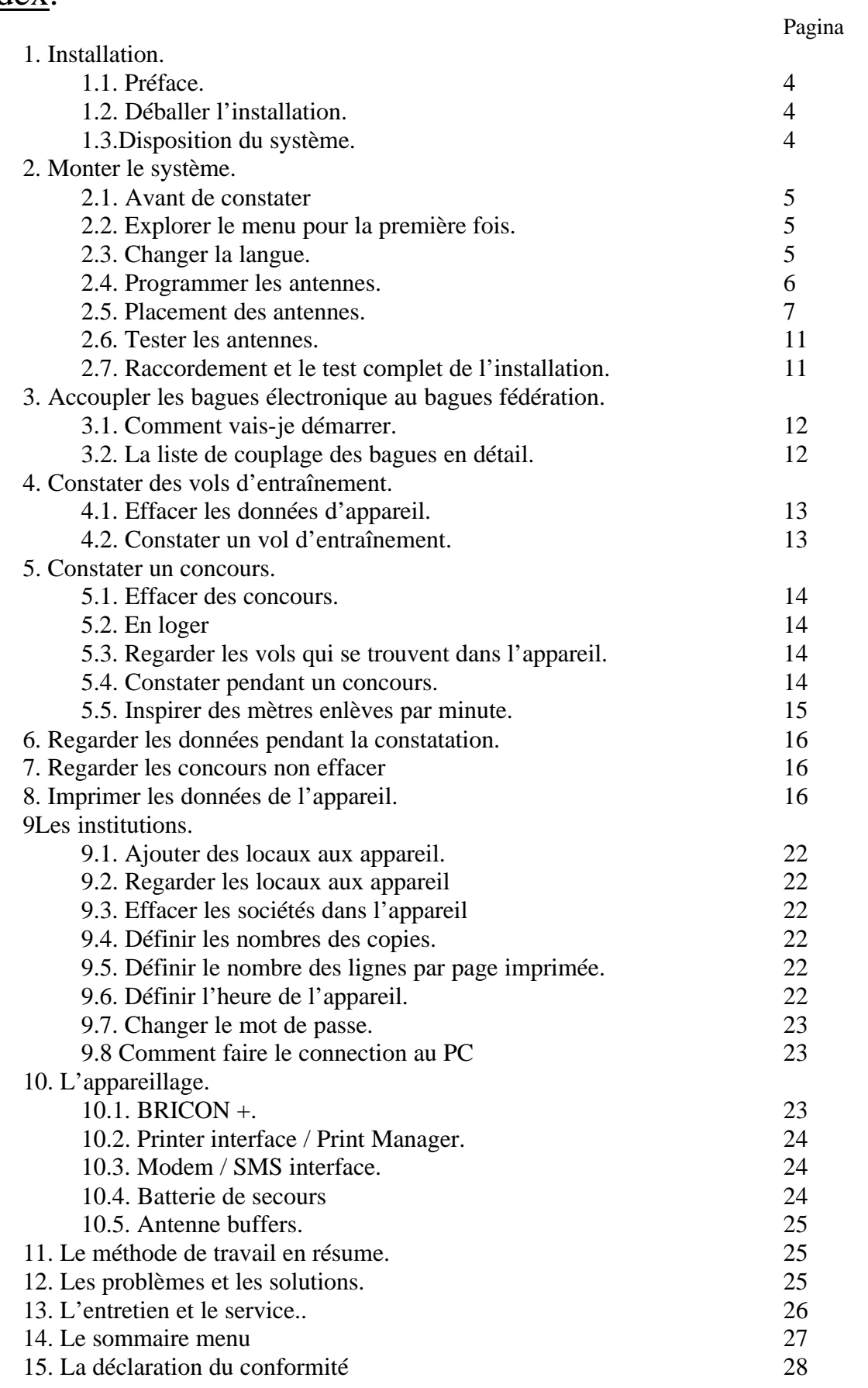

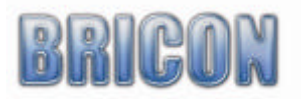

# **1. Installation**

# **1.1 Préface**

Merci pour votre confidence en BRICON

Dans cette manuel nous allons vous expliquer le fonctionnement de l'appareil. Nous vous souhaitent déjà beaucoup de plaisir avec votre achat.

7

#### **1.2 Déballer l'installation.**

L'installation comprend les parties suivantes :

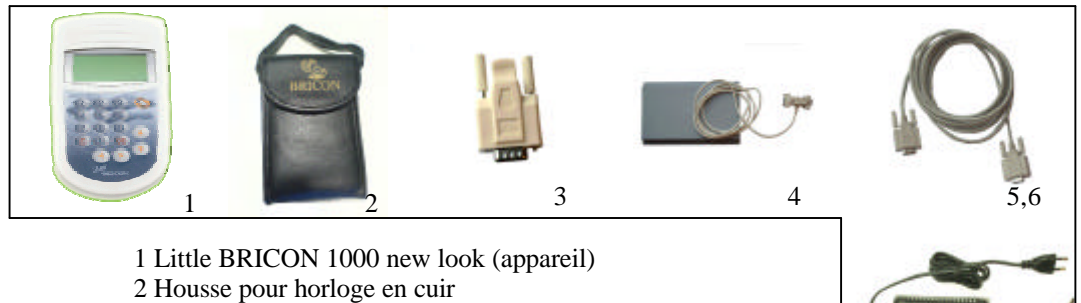

- 3 Bout de fin
- 4 Antenne
- 5 Câble de connection pour aller d'antenne au appareil
- 6 Câble de connection pour aller d'antenne au antenne
- 7 Alimentation

#### **1.3. Disposition du système.**

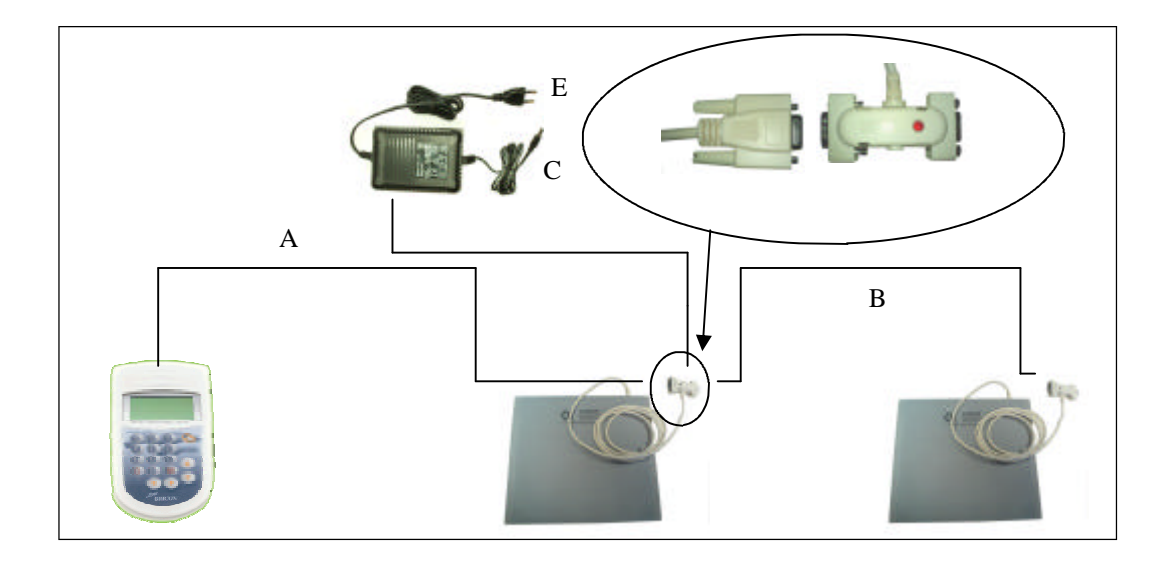

A: Connecter l'appareil avec l'antenne, utiliser le câble de connection. Serez les vises. B: Connecter la première antenne avec la deuxième antenne, en utilisant le câble de con nection. Serez les vises.

C: Connecter le câble d'alimentation au antenne.

D: Connecter le bout de fin au dernier antenne ( seulement quand vous avez plus que 4 antennes )

E: Mettre dans la prise de courant.

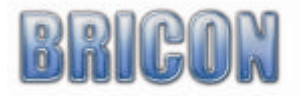

# **2. Monter le système**

#### **2.1. Avant de constater.**

Avant vous sait commencer la constatation, vous doivent faire plusieurs choses. Premièrement vous doit programmer les antennes ( regarder 2.4 ). Après vous pouvez commencer a composer la disposition d'une façon correcte. Après la disposition, vous savez tester les antennes. Le dernier chose est accoupler les bagues électronique au bagues de fédération.

# **2.2. Explorer le menu pour la première fois.**

Quand l'antenne est connecter au appareil, et l'alimentation est brancher, la lumière vas s'allumer. Quand on branche l'appareil au antenne et l'appareil est déjà prévu d'une liste d'accouplage, l'appareil va démarrer en mode d'entraînement. Le constateur vas constater tous les pigeons qui sont dans la liste d'accouplement. Vous pouvez quitter cet écran en appuyant sur "C". Quand il n y pas une liste d'accouplage l'écran vas montrer : "Pas de liste d'accouplage " ( fig. 1 ) Vous pouvez continuer par pousser " OK ".

#### *Remarque : dans ce manuel on se trouve des numéros a cote des titres Si vous utilisez cette combinaison d'interrogation vous venez rapidement sur le menu souhaitable.*

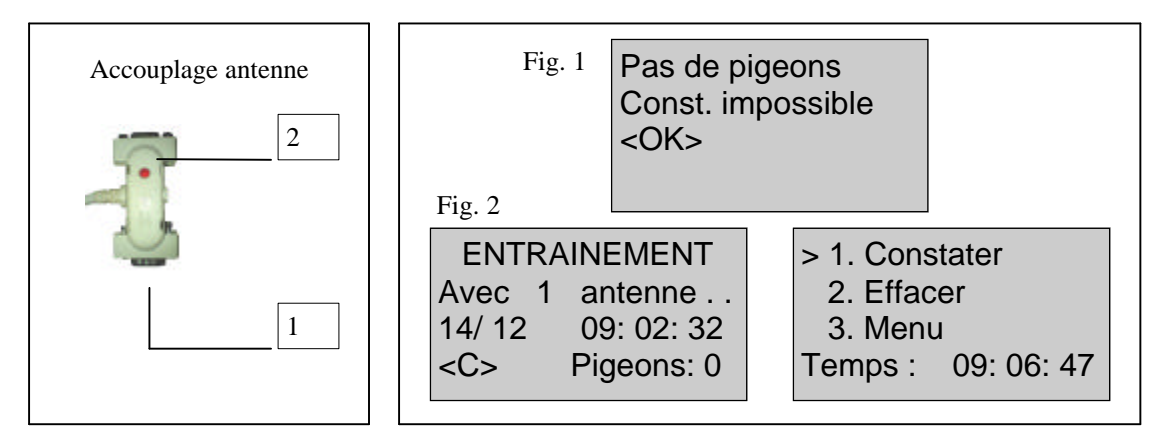

A l'aide des flèches "? " "? " Vous pouvez choisir une autre règle au menu. Au début de la ligne sélecter il y a une singe >.Quand vous poussez "OK" vous confirmer votre choix. Pour retourner une étape, vous pouvez pousser "C".

En haute de l'écran, le nom de le sous-menu se trouve. Les chiffres entre le parenthèses indique le nombre de sous-menu. Visuellement on voit seulement 3 sous-menus, en imprimant sur les fléchettes vous voyez les sous-menus ultérieurs. Vous pouvez allez au sous-menu plus rapidement en imprimant le chiffre sur le clavier numérique.

Attention : Certain menus sont pas valable en Belgique. Quand vous choisissez cette menu vous vas voir " partie non autorisées "

#### **2.3. Changer la langue(C,3,4,5,1)**

Dans ce sous-menu vous pouvez définir la langue. Poussez "3", suivant poussez "4 Installation" et poussez "5 Autres". La vous pouvez choisir le sous-menu "1" ou simplement pousser "OK". Vous vas voir une liste des langues disponibles. Fait votre choix et pousser "OK". Retourner au menu par pousser "C".

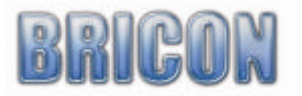

# **2.4 Programmer les antennes(C,3,4,3,1)**

Avant de commencer a constater avec l'aide du système BRICON, vous doivent programmer votre antennes. Vous doivent seulement faire ça 1 fois. Ceci est généralement déjà fait par votre fournisseur. Dans ce cas, le numéro se trouve sur l'arrière d'antenne écrit a la main.

Comment programmer : Découpler tous les antennes. Accouple l'antenne a programmer ou appareil et branche l'électricité. Après initialisation vous poussez "C". Par pousser"? " vous savent sélecter menu"3". Après on poussent "OK" On arrivent au sous-menu et vous devez choisir "installation" ou simplement pousser "4". La ont choisissent "antennes 3". Après on poussent "1" ou choisir "prog.antennes". Dans l'écran vous savez choisir une numéro pour votre antenne a l'aide des flèches.

**Attention!!! Chaque antenne doit recevoir une numéro différent.**

Quand vous avez programmer votre premier antenne, vous doivent poussez "OK". Pour des antennes supplémentaire, simplement faire le même que pour le premier antenne .

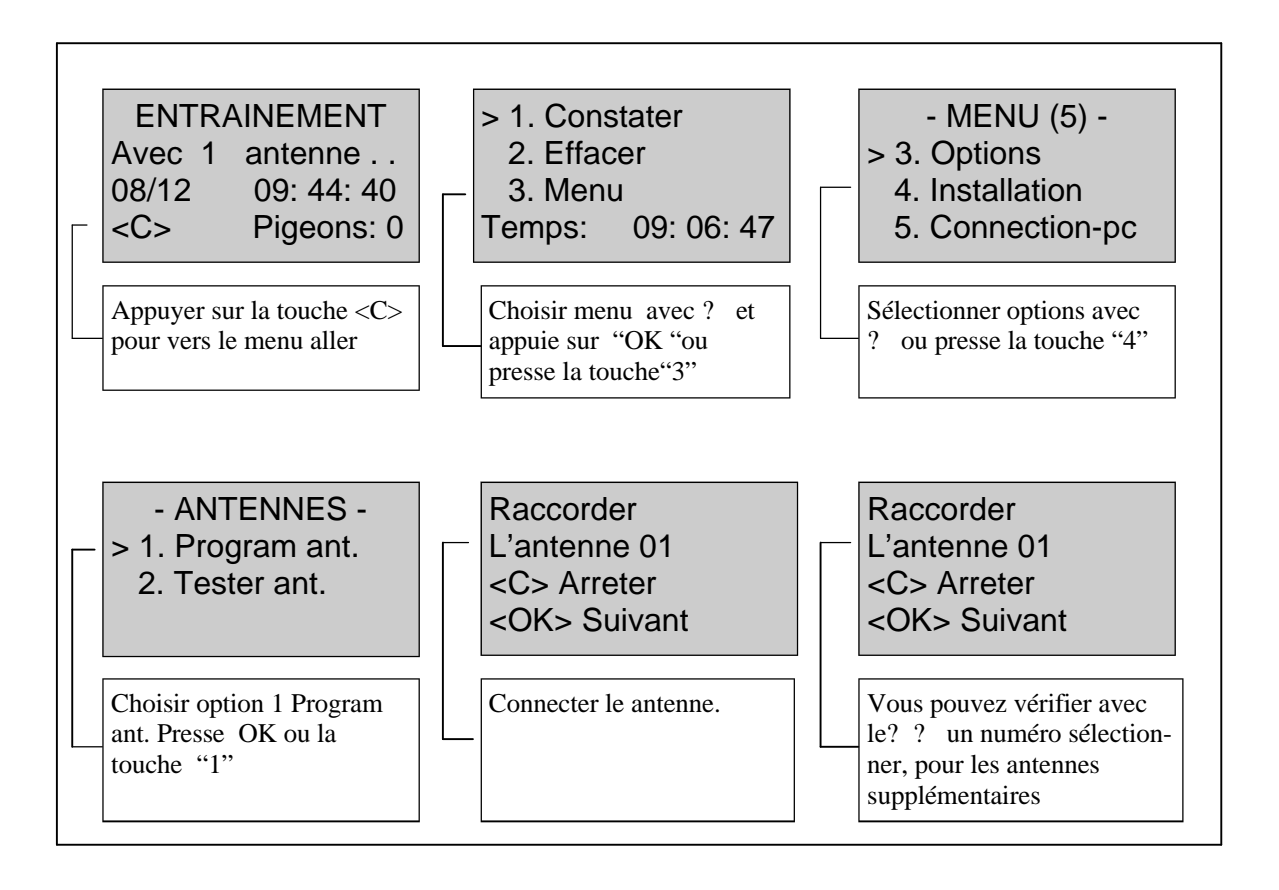

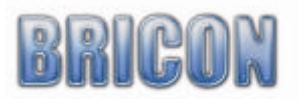

#### **2.5 Placement des antennes.**

Les antennes sont connecter avec un réseau de câblage. Chaque antenne a déjà une câble de 1.80m attaché. Quand ça n'est pas suffisant , vous savez travailler avec des câbles de connection. L'appareil est connecter au antennes avec le même type de câble. Quand vous branchent plus que 4 antennes vous doivent utiliser le bout de fin. Branche-le au dernier antenne. Chaque antenne peut-être installe au dessus ou en contrebas. On recommande d'installe l'antenne au dessus quand la planche de votre spoutnik est plus que 15mm. L'entrée du pigeonnier doivent être plus étroite que l'antenne. Il y a plusieurs mesures des antennes. ( 14cm, 28cm, 50cm, 70cm ). L'antenne BRICON constatent pendant toute la longueur, comme ça les modifications au spoutnik restent au minimum. Ont recommandent de ralentir les pigeons, comme ça vous étés sure que la pigeon marche sur l'antenne. Nous devisons de tenir toutes parties métalliques sur un distance d'au moins 10cm. Quand vous avez plusieurs antennes, le distance entre 2 doivent être au minimum 1 mètre.

#### **Antenne en dessous de la planche de rent pour les clapet**

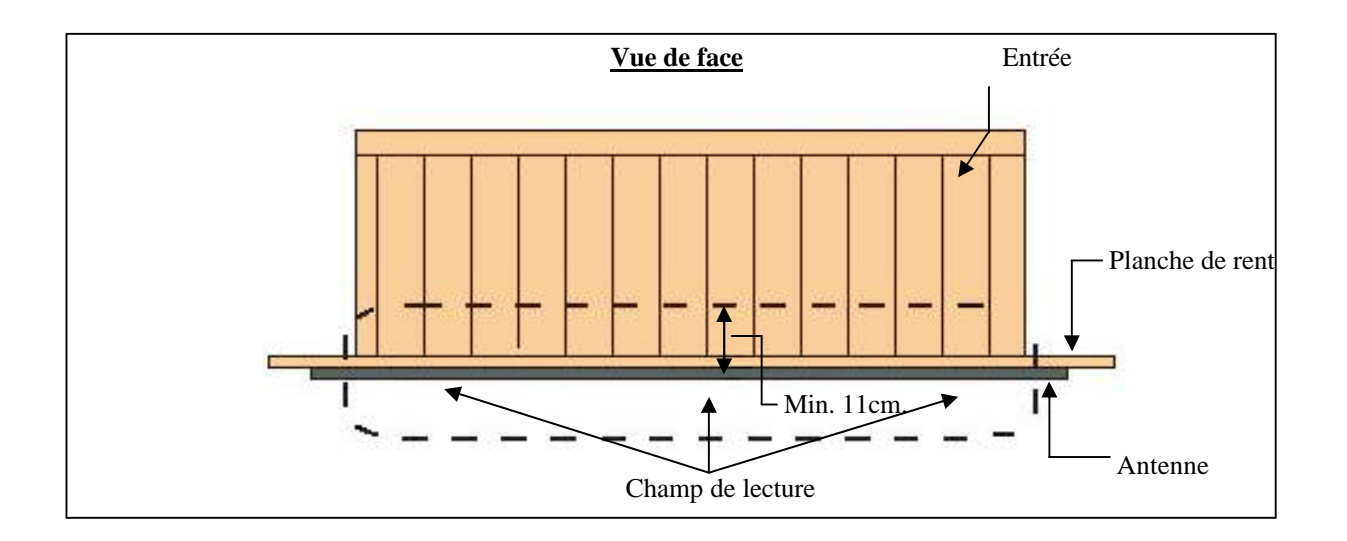

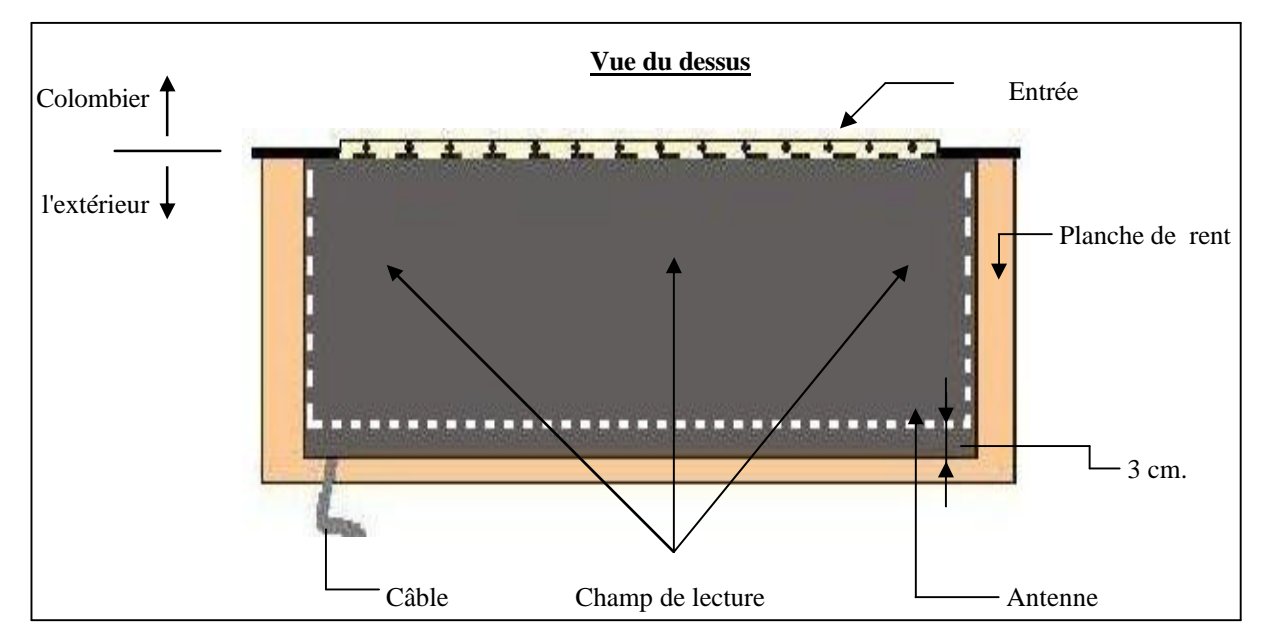

*Attention ! L'antenne est montée tellement pour que le câble de l'antenne marche partie du clapet* 

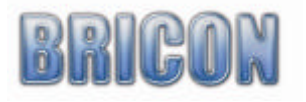

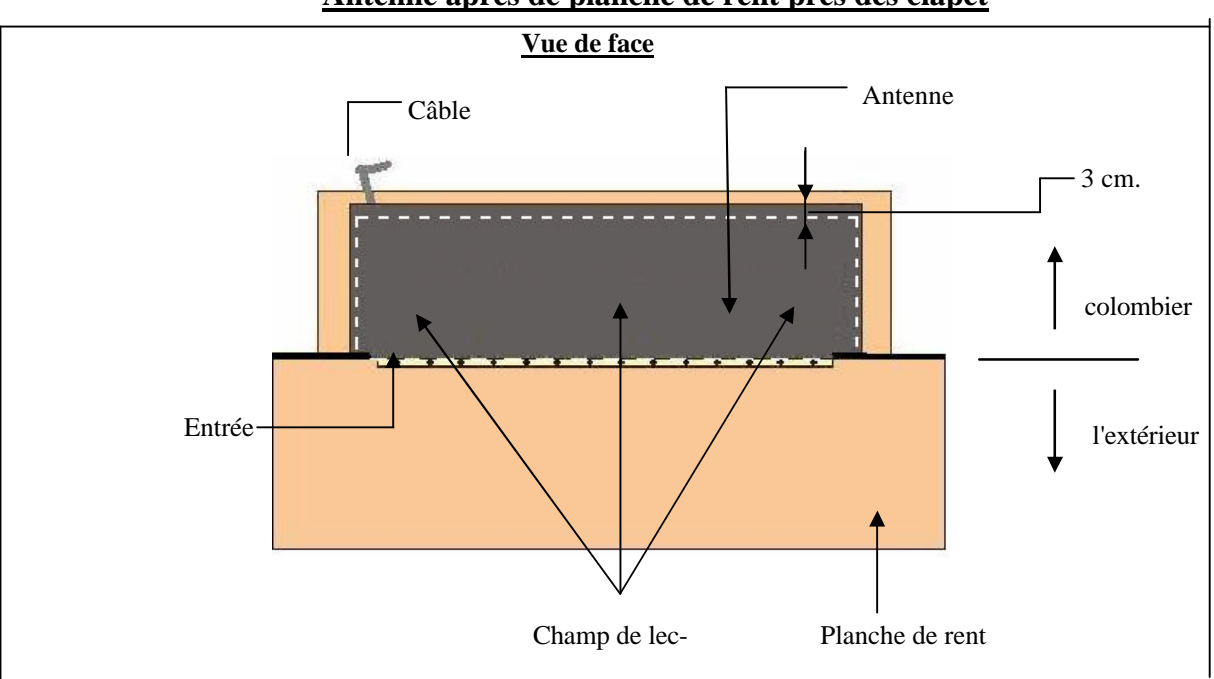

**Antenne après de planche de rent pres des clapet**

*Attention ! L'antenne est montée tellement pour que le câble de l'antenne marche partie du clapet* 

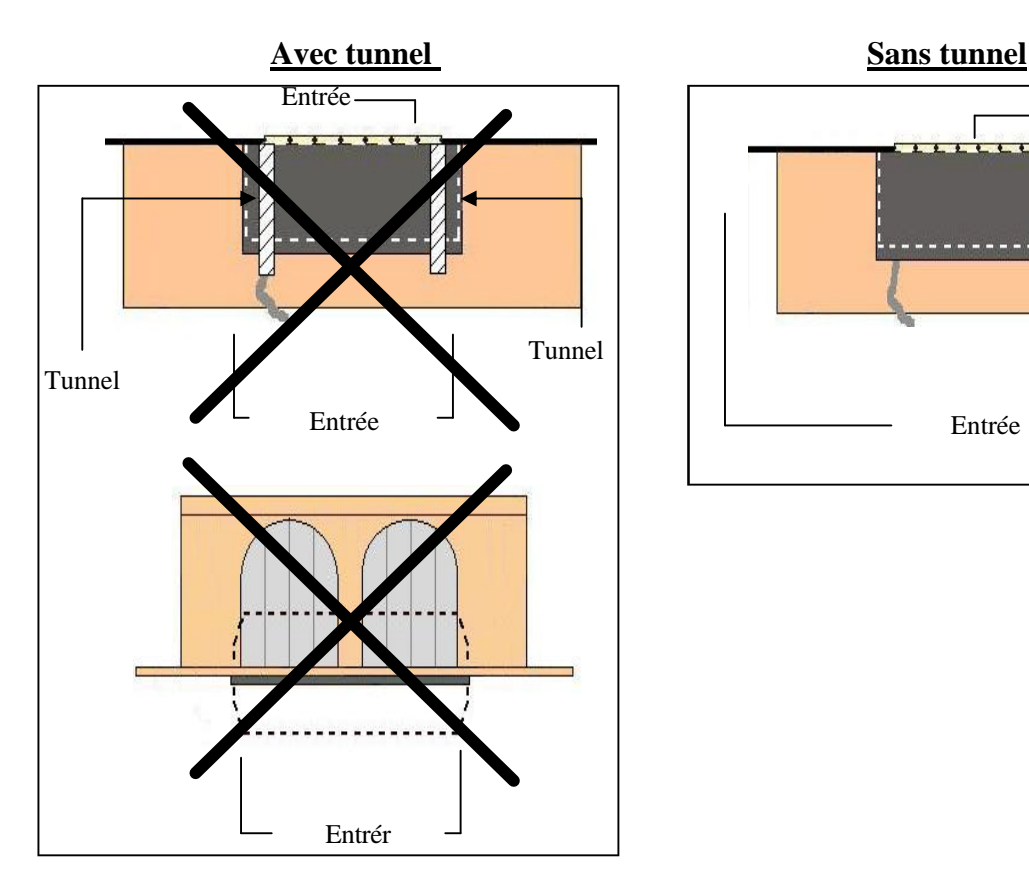

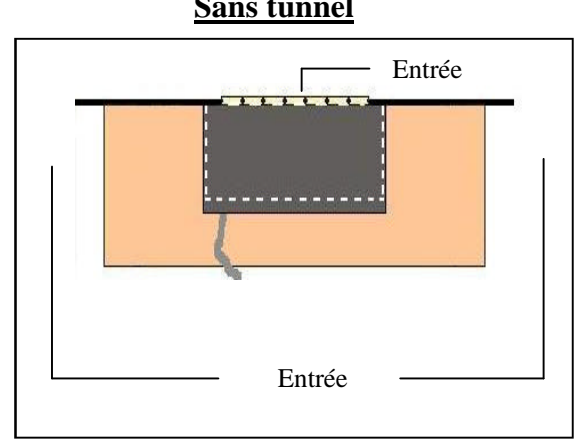

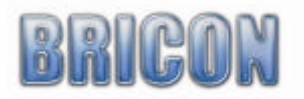

# **Constater beaucoup des pigeons sur une seule antenne ( plus que 100)**

Quand votre antenne doit constater beaucoup des pigeons au même temps on vous recommandent de l'installer comme ci-dessous.

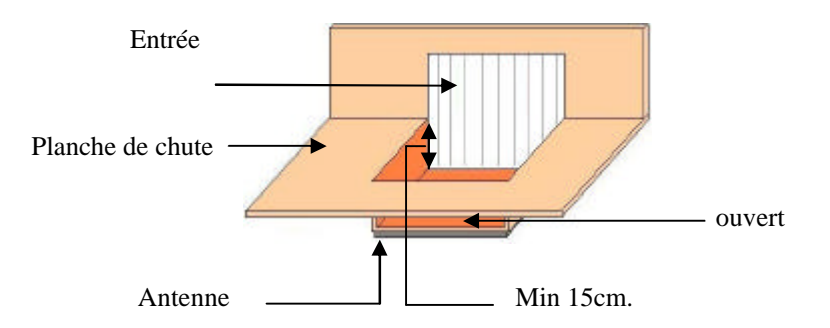

Dans la planche il y a une partie qui est plus bas. L'antenne doit être installer ci-dessous. Ainsi nous pouvons éviter que les pigeons qui restent massivement sur l'antenne au même temps. Comme ça la constatation vas passer plus mieux et tout les caractéristiques sont exploitées au meilleur.

Une autre manière avec le même résultat est de placer l'antenne un peu plus haute que la planche de chute. L'augmentation est aussi nécessaire aux planches de chute du zinc. Ceci parce que des parties métalliques dans la voisinage d'antenne causent des perturbations. L'augmentation doit être une minimum de 10cm et l'épaisseur de la planche doit s'élever aux un maximum de 15cm.

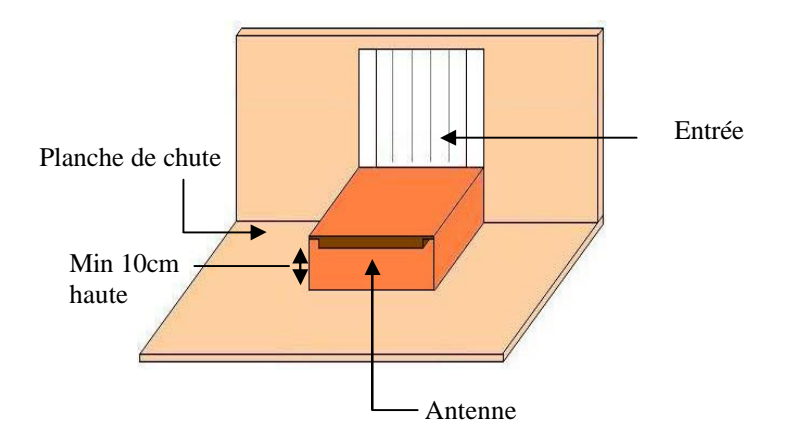

Il y a des spoetnik complètement adaptée au constatation électronique disponible. On vous recommandé- dez le FUTURA. ( Developer par BRICON et producer par Demster et Haspeslagh de Lichtervelde.).

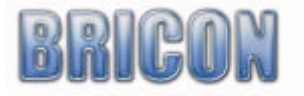

Lors d'établissement de plusieurs antennes on doit tenir compte de la capacité totale. L'alimentation fourni a une capacité de 1500mA. Avec le tableau ci-dessous vous pouvez calculer la consommation totale de réseau.

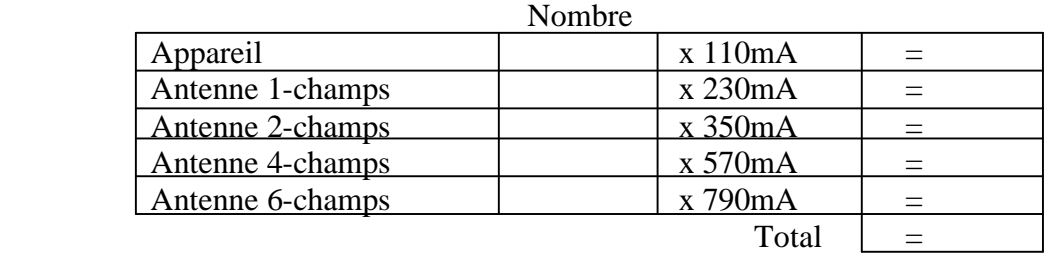

Exemple :

On dispose de 1 appareil.

Il y a antennes de 2 champs et 20 mètres de câble était utilisé. .

Alors nous obtenons le résultat suivant:

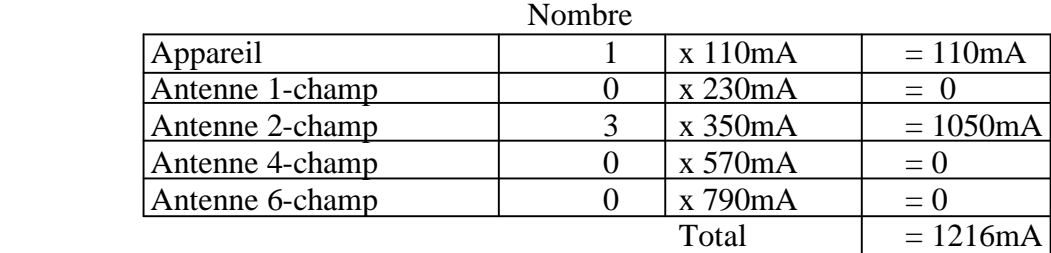

La consommation de courant total est 1216mA. Donc l'alimentation fourni est suffisant. Si la capacité de l'installation est plus haute que la capacité du alimentation fourni, vous pouvez obtenir une alimentation plus lourd.

Lors agrandir une installation, il est nécessaire de recalculer la consommation. Si besoin, an sait installer une alimentation plus lourd. Si il y a des distances grand entre les antennes, on vous recommander de travailler avec plusieurs alimentations. Dans ce cas vous avez besoin d'une câble spéciale ( voir ci-dessous )

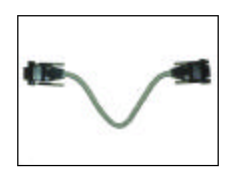

**Quand vous avez des doubts ou des questions, n'hésitez pas a contacter le revendeur le plus proche.**

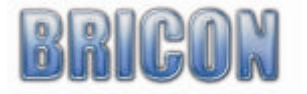

# **2.6. Tester les antennes(C,3,4,3,2).**

Après initialisation d'appareil on choisissent "3 Menu", pousse "4 Installation", " 3 Antennes"et suivant "2 Test. Anten". Après quelques secondes on voit les numéros des antennes sur l'écran. Par appuyer "OK", on se trouvent au fonction de tester les antennes. Prenez une bague électronique et bougele sur l'antenne. Sur l'écran vous voyez le numéro du bague électronique et le numéro d'antenne.

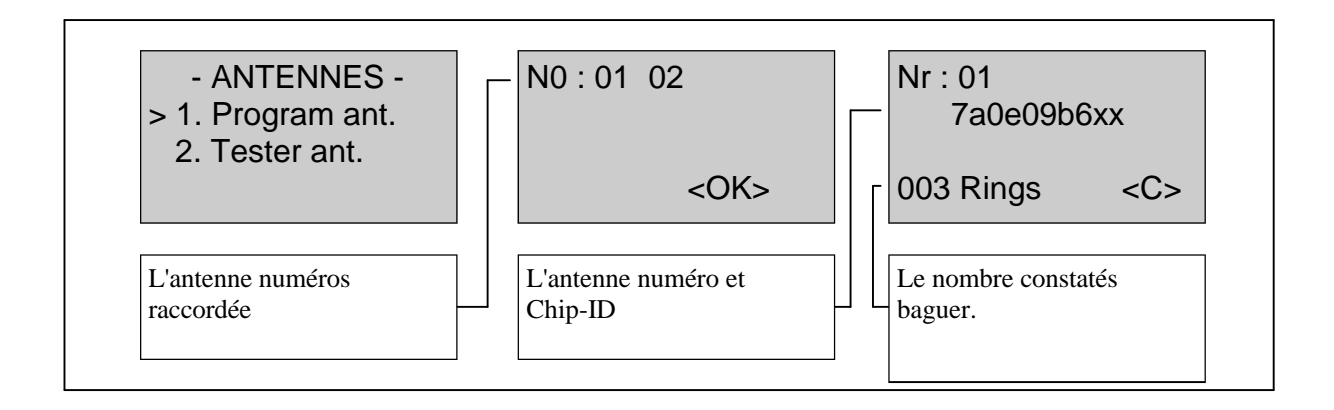

# **2.7. Raccordement et le test complet de l'installation**.

Après de tester et monter les antennes on sait commencer a raccorder l'installation. Attache au antennes, il y a un câble de 1.80m déjà fixée. Au fin de cette câble il y a un prise avec une petite lumière rouge. Les antennes sont connecter avec un câble de connection. Branche l'appareil au premier ou dernier antenne avec un câble de connection. L'alimentation est branche comme dernier sur le prise d'antenne avec la lumière rouge. Quand vous avez plus que 4 antennes, c'est mieux de brancher l'alimentation central. Quand tous est connecter correctement, tous les lumières rouges et l'écran doivent s'allumer.

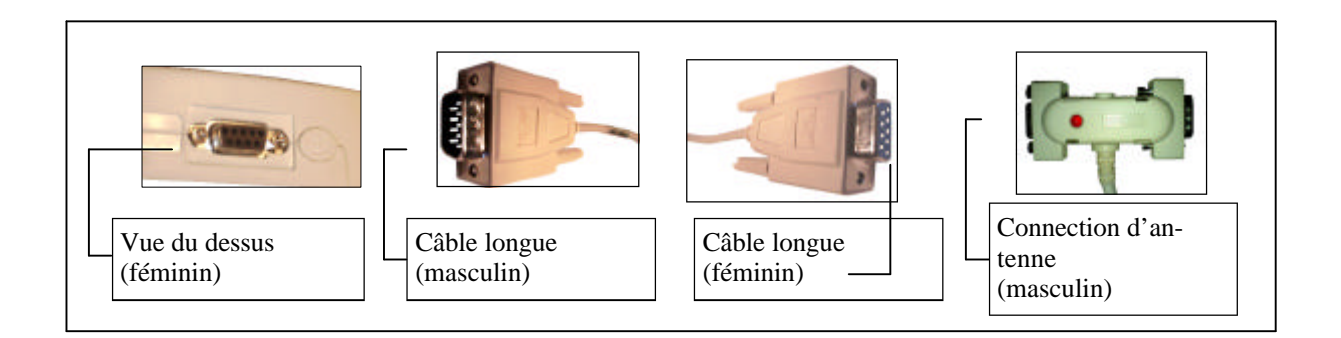

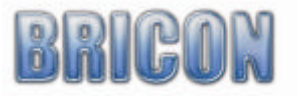

# **3. Accoupler les bagues électronique au bagues fédération**

# **3.1. Comment vais je démarrer(C,3,3,1,1).**

# *L'accouplage des bagues électronique aux bagues fédération est toujours fait au société.*

L'amateur sait éventuellement accoupler des bagues a la maison pour des vols d'entraînement. On appelle sa un accouplage de tester. Après de faire ça, on sait constater des vols d'entraînement. Pour participer aux vols officiel, vous devez d'abord offrir votre appareil a votre société. Le société vas finir le codage des bagues. Les bagues doivent être attache au même patte chez tous pigeons.

Pour accoupler les bagues officielles au bagues du fédération on doivent travailler comme cidessous.

On branchent l'appareil et les antennes et mettre le courant. Après initialisation, vous voyez un écran avec la date et l'heure et combien des antennes sont brancher. Appuyer sur "C" pour quitter cet écran. Suivant appuyer "3 menu" et après de nouveau "3 options". Sélecter accouplages et appuyer "OK", sélectez "1" et confirme votre choix. Sur l'écran vous vas voir accouplage de tester. Maintenant prend la bague de votre choix et met le sur l'antenne. Choisissez votre pays (OK pour la Belgique, 1 pour les Pays-Bas, …). Avec les fléchettes sur le clavier vous pouvez inspirer le nombre annuel ( ex. 06 pour 2006 ). Appuyer OK. Maintenant vous savent inspirer le numéro de bague. En utilisant les flèches vous savent corriger des petits erreurs. Confirmer avec OK. Maintenant, il est demander le sexe. Pousser"C" pour une femelle et "OK" pour un male. Quand le sexe est pas encore connu, c'est mieux de choisir ma le. Vous pouvez changer ça après. Contrôler les données sur l'écran est appuyer "OK".

#### **3.2. La liste d'accouplage des bagues en détail.(C,3,2,4)**

Vous savez voir l'accouplage entre le bague électronique et le bague du fédération comme cidessous.

Choisis"3 menu". L'écran suivant vous choisissez "2 Traitem. Don. ", après appuyer "4 liste pigeons. Le premier accouplement parait sur l'affichage est en utilisant les flèches verticales vous savez voir le liste complet. Appuyer sur "C" quand vous voulez quitter.

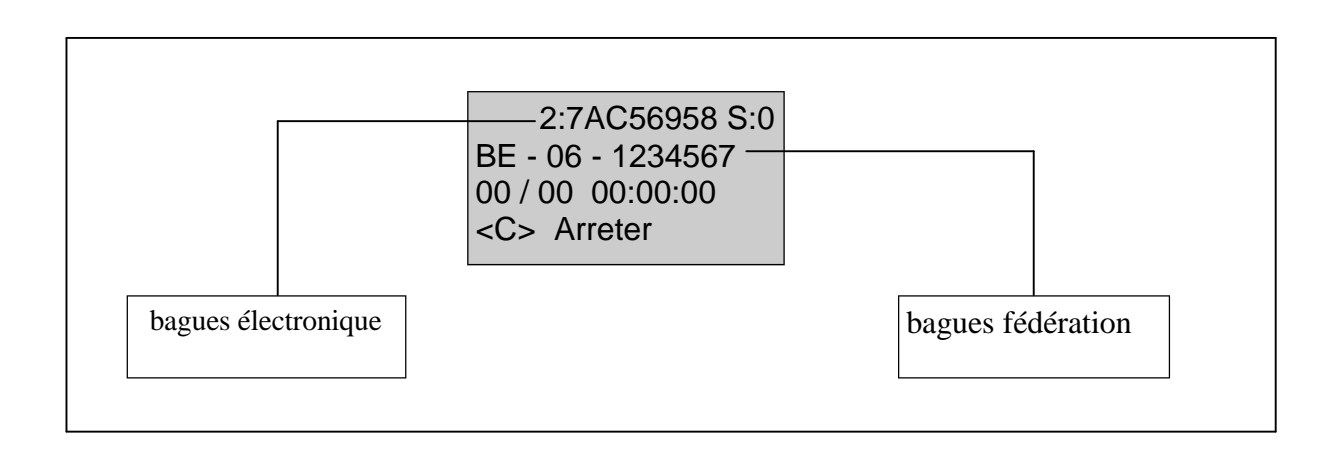

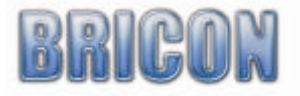

# **4. Constater des vols d'entraînement**

#### **4.1. Effacer les données d'appareil(C,2)**

Pour effacer des vol d'entraînement d'avant ou pour effacer des vols libérée vous choisissez "2 effacer" au menu. Appuyer sur "OK" et donner votre mot de passe. On a livrer votre appareil avec un mot de passe qui est 0000. Vous savez changer ce mot de passe. ( regarder : changer mot de passe.)

#### **4.2 Constater un vol d'entraînement.**

Branche votre système. Quand vous avez pas des pigeons enloger, l'appareil automatiquement se mettre sur mode d'entraînement. Sur l'écran vous savez voir combien des antennes sont prêt a constater.

*Quand le nombre d'antennes ne concorde pas avec le nombre des antennes effectivement raccorder, vous devez tester ceux-ci de nouveau est éventuellement le programmer de nouveau.*

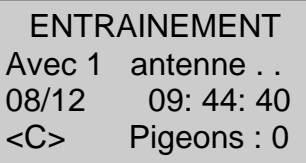

Quand un pigeon est constaté, l'écran montre le numéro de bague est aussi le jour et le moment d'arrivée. En outre, vous pouvez trouver le type de vol et avec quelle antenne le constatation est fait. En utilisant les flèches vous savent voir tous les pigeons déjà constater.

**Les pigeons constatés continuent à être assis dans l'appareil jusqu'a ce qu'ils soient effaces manuellement. Un pigeon peut donc être constaté que une fois. Quand vous voulez constater cette pigeon de nouveau vous devez premièrement effaces les données de l'appareil.**

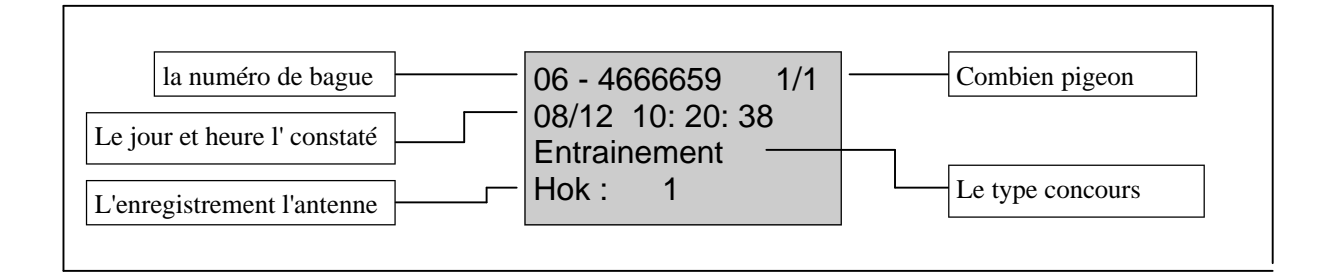

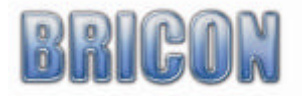

#### **5. Constater un concours.**

# **5.1. Effacer des concours(C,2).**

*Attention:* Avant d'en loger tous les données libères doivent être effacer. Choisissez « 2 effacer » au menu. Appuyer « OK » et donner votre mot de passe. Vous savez seulement effacer des concours déjà libérée.

# **5.2. En loger.**

Quand vous veulent en loger aux société, vous devez amener votre appareil. Au société ils branchent l'appareil au master et ils enregistrent les pigeons en logées.

# **5.3. Regarder des vols qui se trouvent dans l'appareil(C,3,1,1).**

Quand vous voulez regarder les concours en loger, vous devez quitter le mode de constatation. Appuyer « OK » pendant 5 secondes quand l'appareil se démarre. Quand vous brancher l'appareil sans antennes vous savent entrer le menu. Au menu, appuyer « 3 » et après sélecter « 1 en loger ». L'écran vas vous montrer les concours en loger et le numéro de société. Avec l'aide des flèches vous savez voir tous les concours en loger.

# **5.4. Constater pendant un concours.**

Après le branchement de votre système l'appareil se met automatiquement au mode de constatation. Le moment un pigeon est constater, l'écran vas montrer le numéro de bague, un total des pigeons constaté et le moment de constatation. Aussi le nom de concours et sur quelle antenne le pigeon est constaté vas se montrer au même écran.

En utilisant les flèches verticale vous savez voir les pigeons constater ( même pendant la constatation )

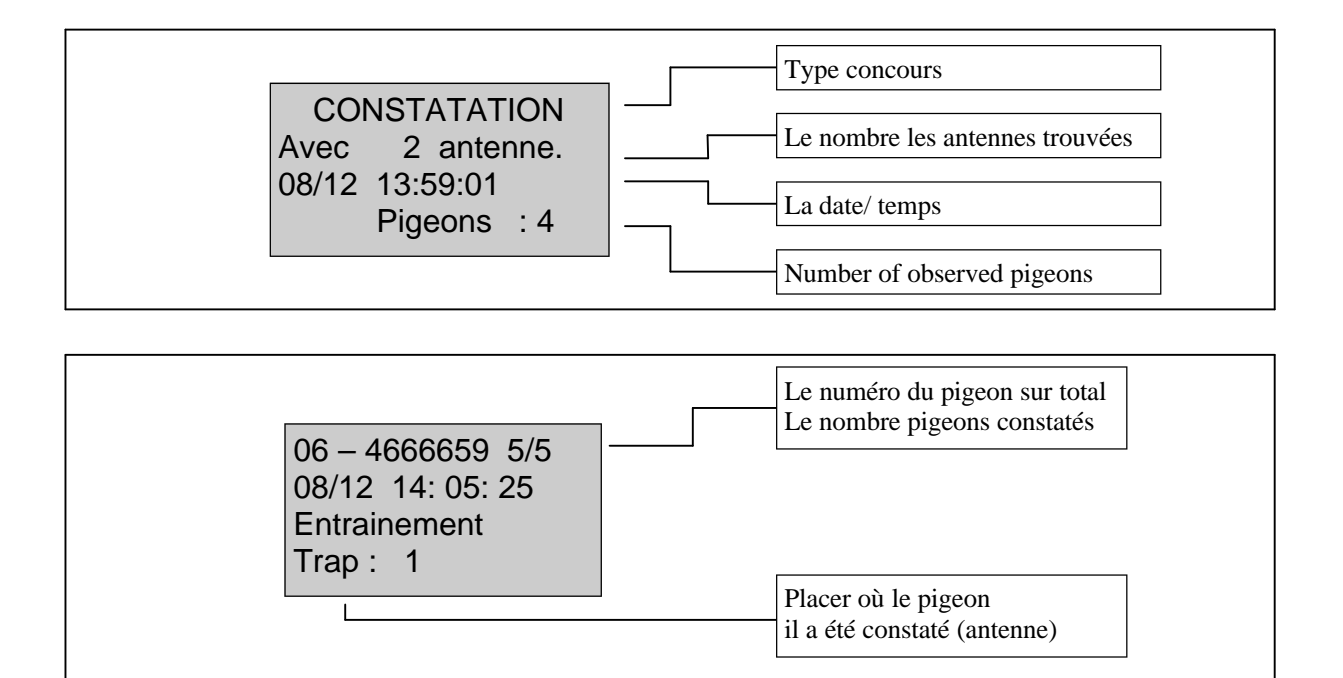

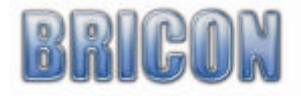

#### **5.5. Inspirer les mètres enlèves par minute(C,3,3,4)**

Pour les concours activement en loger on sait calculer les mètres enlèves par minute quand on connaît le distance du concours. A l'aide du distance total, le temps de lâchement et le temps d'arrivée, l'appareil peut calculer la vitesse moyenne du pigeon. Cette vitesse se montre seulement sur votre appareil et pas sur le page imprimée. Au menu, appuyer 3 et après 4. Sélectionnez le concours et inspire la distance du point de départ et cela du fin. Utiliser le clavier numérique pour ça. Les 4 positions avant la virgule indiquent les kilomètres, les 3 chiffres après indiquent les mètres.

Attention! Quand vous avez fait une erreur, simplement recommencer.

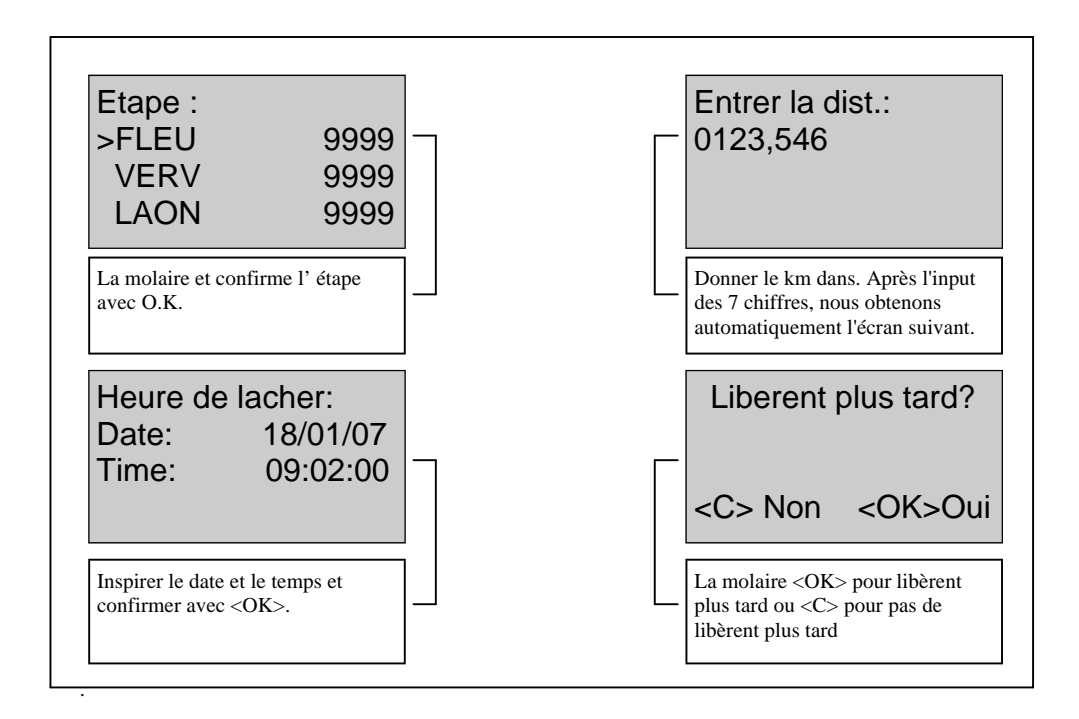

*Remarque : les temps de lâchement sait toujours changer. Pour des concours nationales s'arrive que le temps de lâchement est pas connu. A cause de ça c'est possible d'adapter le temps de lâchement après. Quand vous rebrancher votre système, l'appareil vas de nouveau faire les calculations.*

*Quand vous veulent changer le temps de lâchement, simplement pousser « OK » pendant 5 secondes et suivre le guide ici en haut.*

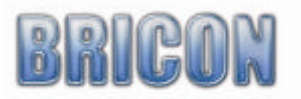

#### **6. Regarder les données pendant la constatation.**

Pendant un concours vous savez regarder des choses différent.

Appuyer 1 : quelle antennes sont brancher.

Appuyer 2 : activer le BRICON+

Appuyer 3 : constater des vols d'entraînement

Appuyer 4 : activer l'alarme

Quand l'alarme est active vous vas entendre un signal constant quand un pigeon arrive. De activer Le par simplement appuyer une touche.

#### **7. Regarder les concours non effacer(C,3,2)**.

Quand vous avez offre votre appareil au local après un concours, les données sont libérée. Maintenant votre appareil est prêt pour la prochaine concours. Les concours libérée reste dans l'appareil jusqu'a le moment que vous voulez l'effacer. Comme ça c'est possible de le regarder et eventuellement imprimer a la maison. Pour le regarder appuyer "3", suivi par "1" et après "2". A l'aide des flèches vous savez voir tous les concours libérées mais non effaces.

#### **8. Imprimer les données de l'appareil.**

Des tous les données, vous savez faire une imprimerie. Pour ça vous avez besoin d'un Print Manager ou un Printer Interface.

# **8.1. Des imprimeries différent(C,3,2,3)**

Au menu, choisis traitem. Don est après imprimer.

La vous savez choisir de 8 possibilités :

- 1. Aperçu
- 2. Con. Entrain
- 3. Con. concours
- 4. Bul. En Jeux ( non actif )
- 5. Liste pigeons
- 6. Prog de vol
- 7. Liste Marq
- 8. En logement

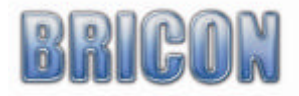

#### **8.1.1. Sommaire(C,3,2,3,1)**

Ici on sait imprimer une sommaire totale de tous les données dans l'appareil.

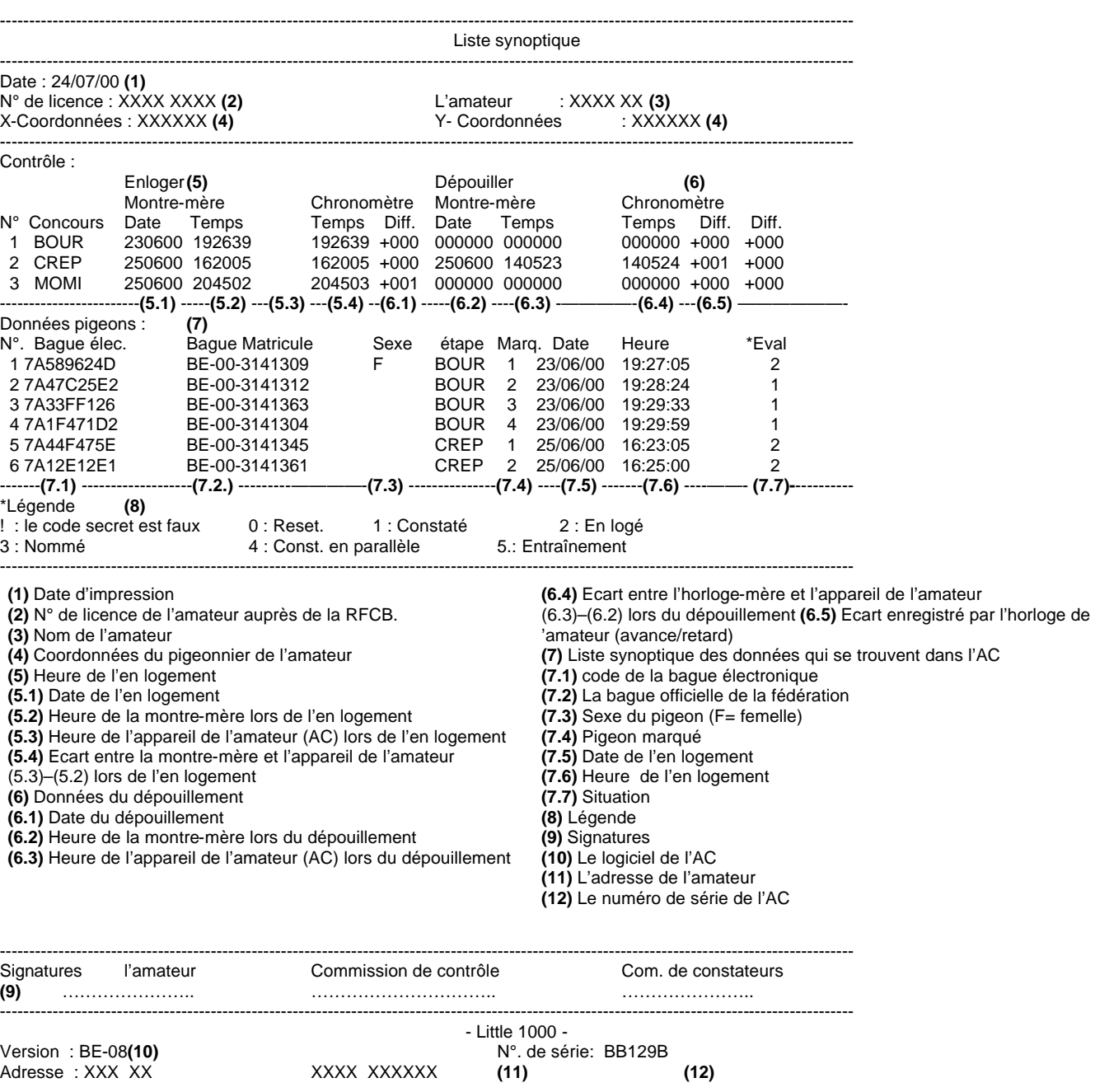

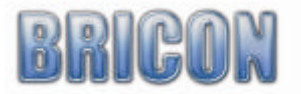

#### **8.1.2. Constatation du vol d'entraînement(C,3,2,3,2)**

Ici on sait imprimer tout le vol d'entraînement qui se trouvent dans l'appareil.

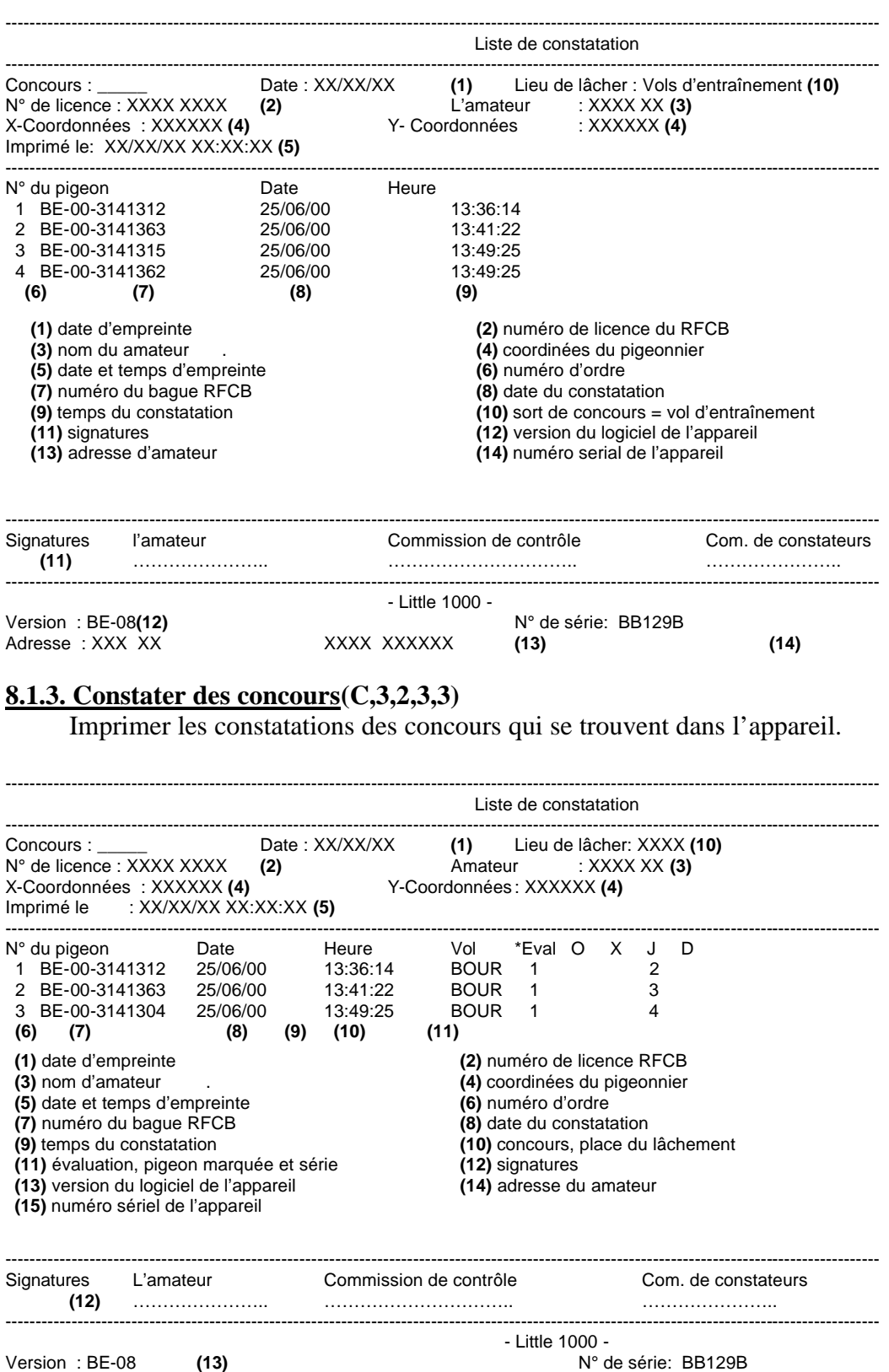

Version : BE-08 **(13)** N° de série: BB129B Adresse : XXX XX XXXX XXXXXX **(14) (15)** .

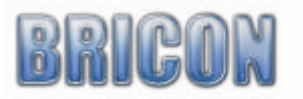

# **8.1.4. Bulletin En Joux**

Cette option est non actif en Belgique.

#### **8.1.5. Liste d'accouplage(C,3,2,3,5)**

Ici vous savez imprimer un liste de toute les pigeons accoupler dans l'appareil

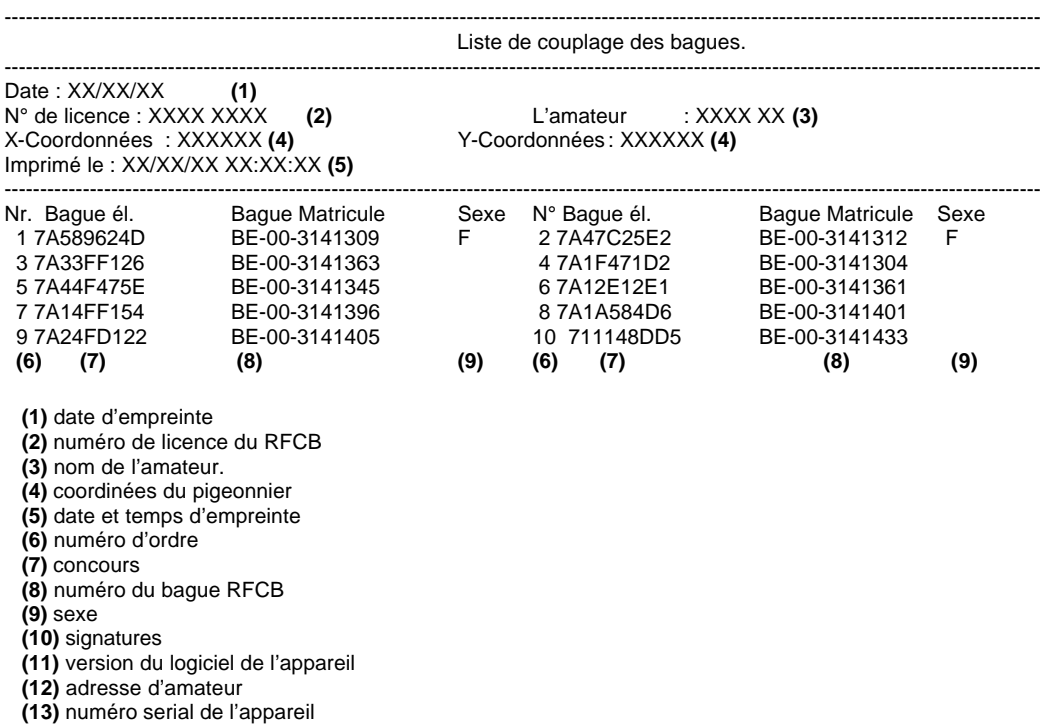

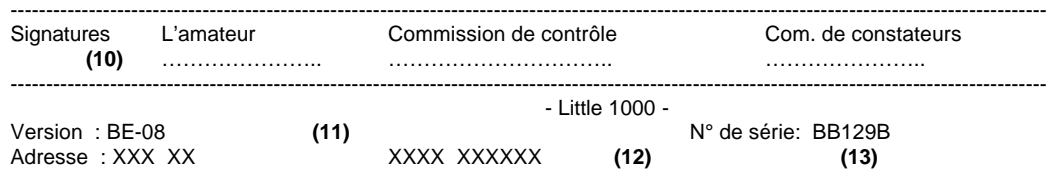

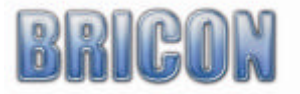

#### **8.1.6. Liste des concours(C,3,2,3,6)**

Imprimer une liste de toutes les concours dans l'appareil.

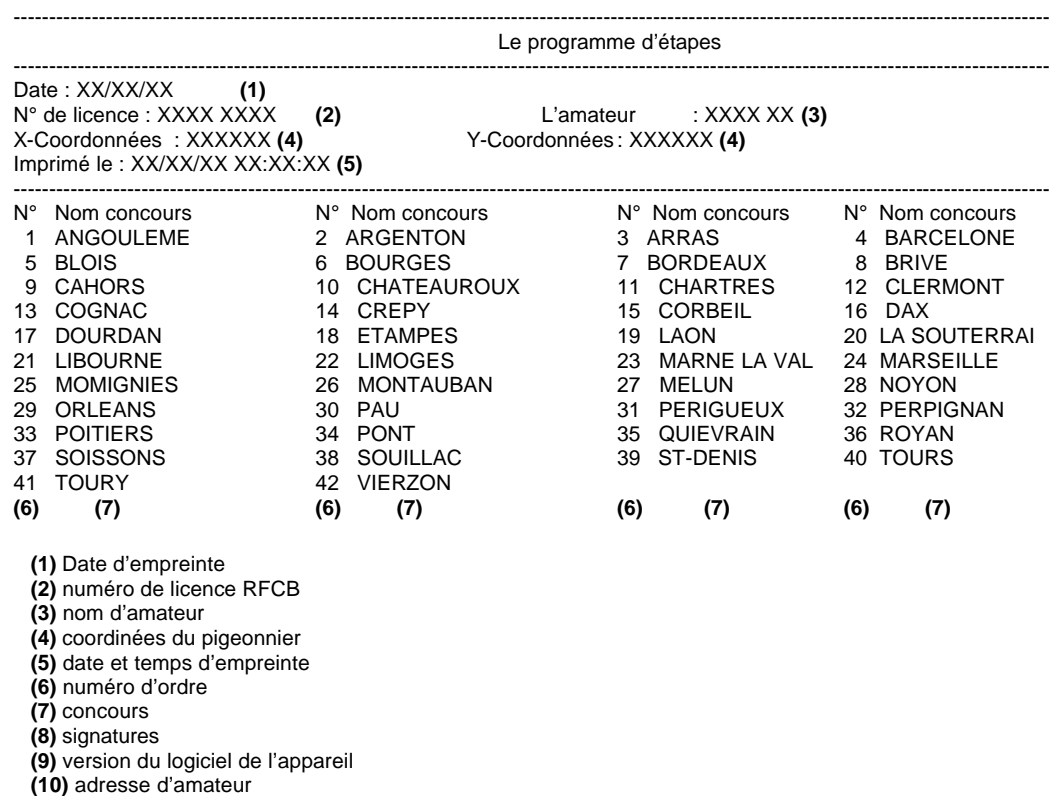

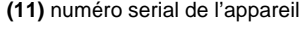

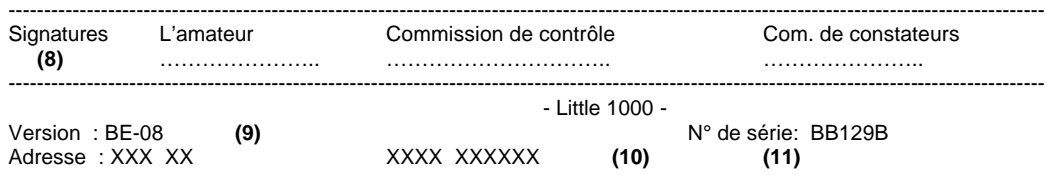

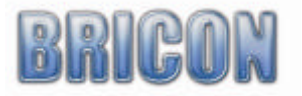

# **8.1.7. Liste marquées(C,3,2,3,7)**.

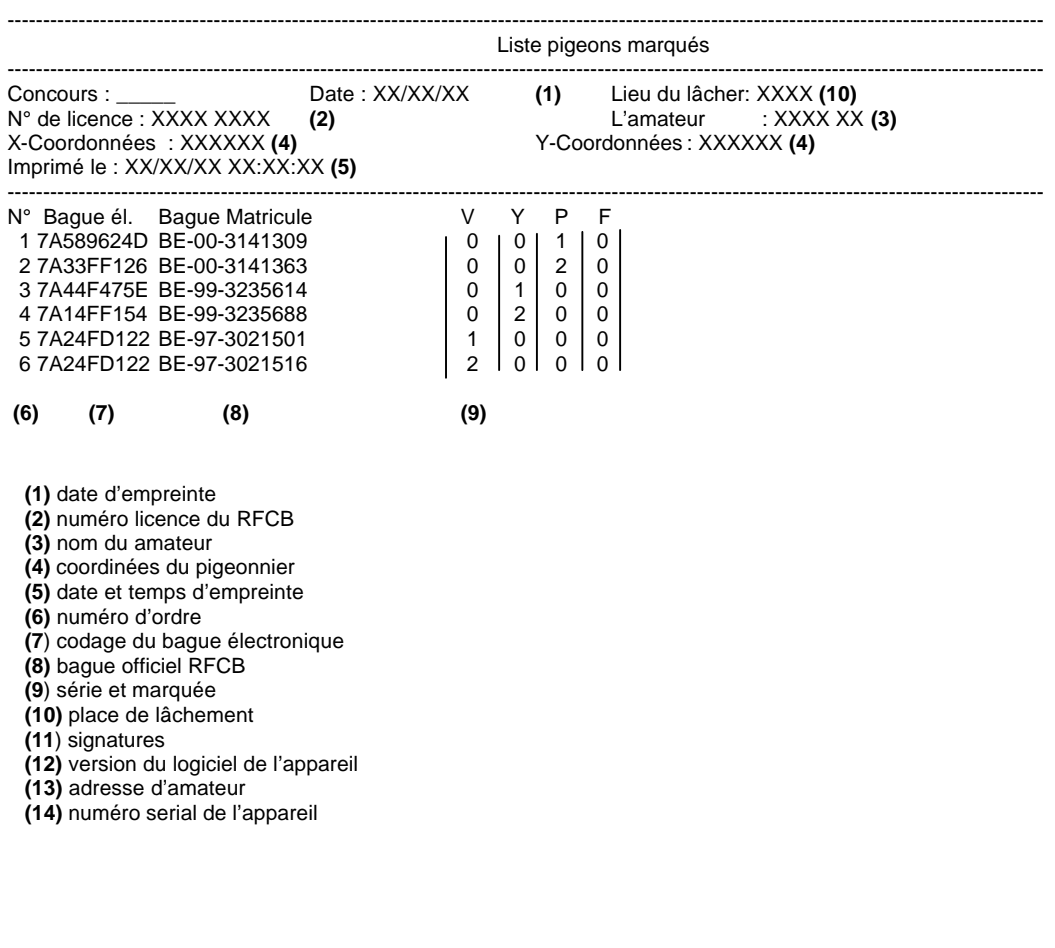

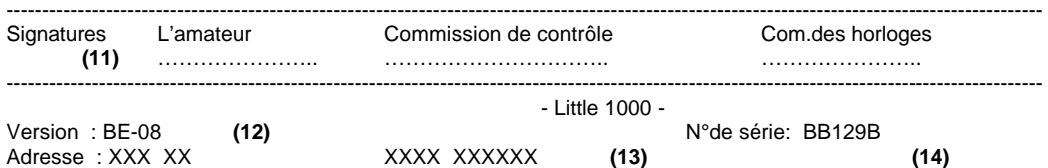

#### **8.1.8. Liste d'en logement**

Cette option est non actif en Belgique

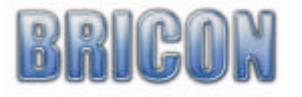

# **9. Les institutions**

#### **9.1. Ajouter des sociétés au appareil(C,3,2,5,1).**

Appuyer menu(3) après traitem don (2) suivi par sociétés (5). Maintenant nous introduisons le numéro de matricule du nouveau société ( 4 caractères ). Confirmer avec "OK". Maintenant vous savez inscrivez le nom du société. Avec l'aide des fléchettes on peut parcourir l'alphabet. Appuyer "OK" quand le nom est complet. Confirmer de nouveau en appuyant "OK". Le société est ajoute.

#### **9.2. Regarder les sociétés qui se trouvent dans l'appareil(C,3,2,5,2).**

Appuyer menu(3) après Traitem. Don.(2) et sociétés(5) suivi par regarder(2). Maintenant vous voyez le liste des numéros des matricules de sociétés. Avec l'aide des fléchettes vous savez sélecter une société dans la liste.

#### **9.3. Effacer les sociétés d'appareil (C,3,2,5,3).**

Au menu(3), Appuyer Tratem Don(2), sociétés(5) et effacer(3). Sur l'écran vous voyez voir une liste des sociétés. Fais votre choix et appuyer « OK ». Après vous devez confirmer avec « OK ».

#### **9.4. Définir le nombre des copies (C,3,4,1,1).**

Au menu(3), appuyer installation(4), imprimante(1) et sélectez nbr exempl( 1) et confirmer avec « OK ». A l'aide du clavier numérique vous savez changer le nombre. Confirmer avec  $\triangleleft$  OK ».

#### **9.5. Définir le nombre des lignes par page imprimée(C,3,4,1,2).**

Au menu(3), appuyer installation(4), suivi par imprimante(1) et nbr exempl.(1) et confirmer avec "OK". Quand vous voulez changer le nombre des copies, pousse de nouveau "OK".Avec l'aide de clavier numérique vous savez changer le nombre. Confirmer avec « OK » **9.6. Définir l'heure de l'appareil(C,3,4,2,1).**

Au menu(3), appuyer installation (4) temps(2) et set heure(1).

Le date et temps exacte se montre sur l'écran. Quand vous voulez le changer, appuyer "OK". Maintenant vous savez changer le temps. Le jour est un nombre entre 1 et 31, le mois entre 1 et 12, le 2 dernier caractères indique l'an ( ex. pour 2006, appuyer 06 ). Inspirer finalement une valeur entre 0 et 23 pour l'heure et une valeur entre 0 et 59 pour les minutes et les secondes. Appuyer « OK » pour confirmer.

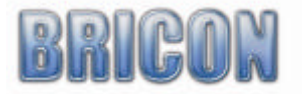

#### **9.7. Changer le mot de passe(C,3,4,5,2).**

Vous avez besoin de mot de passe pour effacer des données dans l'appareil. Le mot de passe est 0000. A partir de menu (3), appuyer installation (4), autres (5) et sélecter code d'accès (2). Appuyer « OK » quand vous voulez le changer. Donnez votre mot de passe (0000). Appuyer une nouvelle mot de passe ( 4 chiffres ). Il est demandé automatiquement d'inspirer le nouveau mot de passe pour le contrôle. Maintenant votre mot de passe est modifie.

# **9.8. Connexion PC**

Non valable en Belgique

# **10. L'appareillage**

# **10.1 BRICON+**

# **10.1.1 Description :**

Le BRICON+ est un deuxième constateur qui peut être utiliser au moment le constateur principale n'est pas présent ou en constateur back up. Le BRICON+ peut constate combiner ou seul. Il existe en 3 modèles : un pour le Speedy, un pour le Little BRICON New Look et un pour les anciens modèles.

Le BRICON+ est raccordé entre les antennes et le constateur principale. Un câble intermédiaire peut être utiliser.

# **10.1.2 Quand et comment en loger avec BRICON + :**

Le BRICON+ doit être amener a la société pour chaque voyage pour lequel l'amateur veut utiliser le BRICON+. En principe pour chaque voyage en loger. Utilisation :

1. Le BRICON+ peut être raccorder avec l'horloge principale (BRICON+ jumeler avec l'horloge principale ensuite raccorder au master ) ou avec l'aide du câble avec lequel le BRICON+ doit être raccorder prioritairement suivit de l'horloge principale.

2. L'en logement se déroule exactement comme avec un constateur, le BRICON+ émet un signal : un double bip confirme un pigeon correctement en loger. Un bip plus long signale que ce pigeon reste encoder de la semaine précédente. ( BRICON+ n'était pas effacer )

3. Terminer l'en logement ; celui-ci se termine de la même façon qu'avec l'horloge principale seule. D'abord l'horloge principale est imprimée, ensuite le BRICON+ devient actif, et imprime ensuite à son tour. Vous aurez donc un listing d'en logement peut l'horloge principale et un pour le BRION+.

# **10.1.3 Constater avec le BRICON + :**

Au colombier vous pouvez raccordé le BRICON+ seul ou avec l'horloge principale? SI vous voulez raccordé le 2 constateurs vous devez d'abord raccorder le BRICON+ et attendre le signal ( bip ) avant de raccorder l'horloge principale. L'horloge principale démarre en slave modus et les 2 horloges constatent maintenant touts les pigeons séparément.

Si vous devez rendre au local pour un en logement, il faut obligatoirement découple l'horloge principale pour l'amener au local. Le BRICON+ continuera à constater. Au retour du local, les pigeons constatés entre temps seront transmis de BRICON+ vers l'horloge principal. ( ces pigeons constatés ne seront pas imprimées via le master ) Les pigeons constatés seul avec le BRICON+ peuvent être lu à partir du BRICON+. Si les appareils doivent être pointés au local à la clôture d'un voyage; et que vous attendez le retour d'un autre voyage vous pouvez choisir lequel des appareils vous laissez pointé, cependant nous conseillons de prendre le BRICON+ de façon à ce que le prochain concours puisse être suivit sur l'écran du constateur principale.

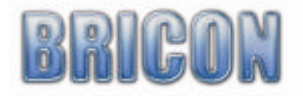

# **10.1.4 Le pointage du BRICON + :**

Le BRICON+ est raccorder au master comme un appareil normal. Il faut attendre que la lampe du BRICON+ s'allume avant d'appuyer sur le 1 du master, le BRICON+ devient actif et sera pointé comme un appareil normal.

Pointer le BRICON+ via un autre club master : raccorder le BRICON+ à un autre appareil ( sans que ce ne soit du même amateur )après le pointage se fera également à son tour.

#### **10.1.5 Effacer le BRICON + :**

Le BRICON+ doit être effacer sur un BRICON club master après le dernier voyage, ceci peut ce faire dans chaque local. Attention! Touts les voyages seront effaces ( même ceux qui ne sont pas libères ). Effacer peut être effectuer via le menu « effacer B+ » et pares le raccordement du BRICON+ il faut appuyer sur le bouton 1 du master. L'amateur doit demandé pour effacer sont BRICON+. Le BRICON+ s'efface automatiquement en connection avec le BRICON/ Speedy du moment que tous les vols sont libères.

#### **10.1.6 BRICON+ avec display:**

A partit de 2006, le BRICON+ a reçu un écran. L'utilisation est le même, mais maintenant vous savez voir qua votre BRICON+ fait. Ex.: Au société vous savez voir combien des vols et pigeons ils se trouvent dans le BRICON+. A la maison vous savez voir combien des antennes sont connecté, combien des pigeons sont constatés et lequel sont la.

# **10.2 Printerinterface / Print Manager**

Quand vous voulez connecter une imprimante vous avez besoin d'un printer interface. Via le porte parallèle, tu peux relier l'imprimante sur l'interface qui est reliée sur son tour avec l'appareil.

Attention! Vous avez besoin d'une imprimante qui est DOS compatible.

#### **10.3 Modem / SMS interface**

La nouvelle génération GSM par BRICON est pourvue du GSM modem interne. Vous n'avez besoin que d'une carte SIM et ensuite rattacher l'appareil au bout de vos antennes ( l'autre cote de l'appareil ) ou avec l'aide d'un câble divisé.

Comment travailler?

Activer la carte SIM. Vous devez utiliser une carte dont le code peut être déclenché. Cela se fait par l'intermédiaire d'un appareil GSM normal. Vous devez aussi sonner une fois avec la nouvelle carte, pour activer complètement. Une fois cela fait, vous glissez la carte dans la fente de BRICON GSM Interface. Fixer à votre installation BRICON. Le GSM Interface est nourri par les antennes, sans batterie. Fixer à l'autre bout du réseau l'horloge. Le GSM possède 2 lumières ( rouge et vert ). La verte indique si vous étés relie au provider ( fournisseur ), le rouge commence à s'activer, quand l'horloge prend au réseau.

#### **10.4 Batterie Back Up**

Cette batterie veille à ce qu'au cours des interruptions de courant, le réseau n'éclate pas. L'appareil peut constater d'avantage alors sans problèmes. Le temps que le système de constatation reste opérationnel sans courant dépend de la consommation totale de réseau.

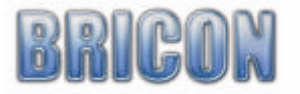

#### **10.5 Buffer.**

Sur le Little BRICON 1000 vous savez connecter 16 antennes. Si vous avez besoin de plus d'antennes, vous savez connecter un buffer. Chaque buffer est assez pour connecter encore 16 antennes de plus. Il y a un maximum de 16 buffers avec 16 antennes par pièce ( 256 antennes en total ) sur chaque système.

#### **11. La méthode de travail en résume.**

Quand vous avez acheter une nouvelle appareil vous devez premièrement programmer votre antennes. Après vous devez connecter votre système. Accoupler votre pigeons et tester votre système. Après d'essayer votre système sur un vol d'entraînement, vous savez participer sur un concours. Avec l'aide du club master vous savez accoupler votre bagues et mettre votre données dans votre appareil. Maintenant vous savez en loger. Vous devez amenez votre appareil au société pour ça. L'amateur reçoit une empreinte sur laquelle vous voyait tous les pigeons en logées. Simplement branche votre appareil et attend. Après tous les constatations, vous devez amener votre appareil au société. La ils vont dépouiller votre appareil et vous vas automatiquement recevoir une empreinte avec les temps de constatation. N'oublie pas d'effacer votre appareil.

#### **12. Les problèmes et les solutions**

#### **12.1. Vous savez pas effacer les données**

Quand un concours est fini, mais pas dépouilli au société, vous savez pas l'effacer. Allez-y au société et demande des dépouiller votre appareil.

#### **12.2. Des problèmes au en logement.**

Quand une bague électronique est pas accoupler, l'appareil vas demander de faire une accouplement d'urgence. Vous savez changer l'accouplement d'urgence après.

#### **12.3. L'écran de votre appareil est vide.**

Contrôler tous les connections de votre système. SI vous ne trouvez pas d'irrégularités, contactez votre revendeur.

#### **12.4. Vous avez des bagues électroniques qui ne constater pas.**

Contrôle si tous votre antennes sont correctement brancher. Poussez « 1 » sur votre appareil. Votre appareil vas vous montrer le nombre des antennes connecter.

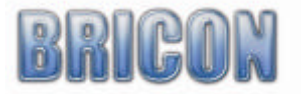

#### **12.5. Vous avez des problèmes avec un ou plusieurs antennes.**

Quand votre appareil as détecter votre antennes, mais une partie ne constate plus, votre appareil va dans alarme. Il produira un signal de bruit. Votre écran vas dire « ANTENNE ERROR ». Contrôle votre système complet. Si le problème se présente de nouveau, contacter votre revendeur.

#### **12.6. Il y a des pigeons non constater.**

Dans le majorité des cas, c'est attribue a un installation non correct de votre antennes. Regarder cette manuel bien avant de contacter votre revendeur.

#### **12.7. Il y a pas du communication entre votre appareil et votre BRICON+.**

Quand votre appareil montre plus des antennes que vous avez, vous avez probablement fait une erreur pendant la connection du BRICON+. Désaccoupler votre BRICON+, attache le a votre système. Quand il est complètement brancher, branche votre Little BRICON.

#### **12.8. Votre appareil montre moins des antennes que vous avez.**

Contrôler votre système complet et regarder bien si chaque antenne a un numéro différent.

#### **12.9. Agrandir votre installation.**

Quand vous voulez agrandir votre installation, contrôlez vous si votre alimentation est assez lourd et si la capacité de votre appareil est assez haute.

#### **12.10. Votre imprimante ne marche plus.**

Contrôle si tous et bien brancher et si votre imprimante est une imprimante DOS compatible.

#### **13. L'entretien et le service.**

Toujours tenir votre appareil propre. N'immerger pas dans les liquides. Écarter sale avec une chiffon humide. N'utilisez pas des produits d'entretien. Quand votre appareil est cassé dans ou après la garantie, donne le seulement au un réparateur agrée par BRICON.

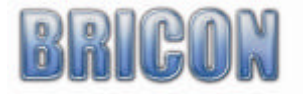

#### **14. Le sommaire menu**

```
1. Constater
```

```
2. Effacer
```
#### **3. Menu**

```
+---- 3.1. Concours
         ¦ +--- 3.1.1. En loger
          ¦ +--- 3.1.2. Dépouiller
¦ +--- 3.1.3.Temp. Read.
¦ +--- 3.1.4. Bul. Enjeux
         ¦ +--- 3.1.5. Marquage
          \frac{1}{1} + - - 3.1.5.1. Nouveau
                       ¦ ¦ +--- 3.1.5.2. Regarder
¦ ¦ +--- 3.1.5.3. Effacer
¦ ¦ +--- 3.1.5.4. Imprimer
¦ +--- 3.1.6. Masterclock
+---- 3.2. Traitem. Don.
         ¦ +--- 3.2.1. Voir Const
          ¦ +--- 3.2.2. Effacer
          ¦ +--- 3.2.3. Imprimer
                        ¦ ¦ +--- 3.2.3.1. Aperçu
                        ¦ ¦ +--- 3.2.3.2. Con Entrain
                        ¦ ¦ +--- 3.2.3.3. Con Concours
¦ ¦ +--- 3.2.3.4. Bul Enjeux
                        ¦ ¦ +--- 3.2.3.5. Liste Pigeons
                        ¦ ¦ +--- 3.2.3.6. Prog de Vol
                        ¦ ¦ +--- 3.2.3.7. Liste Marq
          ¦ ¦ +--- 3.2.3.8. En Logement
          ¦ +--- 3.2.4. Liste Pigeons
          ¦ +--- 3.2.5. Societés
                       + - - - 3.2.5.1. Ajouter
                       ¦ ¦ +--- 3.2.5.2. Regarder
                       ¦ ¦ +--- 3.2.5.3. Effacer
          ¦ +--- 3.2.6.Prog de Vol
                       + - - 3.2.6.1. Ajouter
                        ¦ +--- 3.2.6.2. Regarder
                       ¦ +--- 3.2.6.3. Effacer
+---- 3.3. Options
¦ +--- 3.3.1. Liste pigeons
                       + - - 3.3.1.1. Ajouter
                        + - - 3.3.1.2. Regarder
                       + - - - 3.3.1.3. Effacer
          ¦ +--- 3.3.2. Modem
                       ¦ ¦ +--- 3.3.2.1. Telephonenr
¦ ¦ +--- 3.3.2.2. Settings
¦ ¦ +--- 3.3.2.3. Show settings
          + - - - 3.3.3. SMS
                       + - - - 3.3.3.1. Telephonenr
                       + - - 3.3.3.2. Settings
          + - - 3.3.3.3. Test SMS
+ - - 3.3.4. M/Min
+---- 3.4. Installation
         + - - - 3.4.1. Imprimante
                       + - - 3.4.1.1. Nbr Exempl
                        + - - 3.4.1.2. Nbr lignes
                       ¦ ¦ +--- 3.4.1.3. Auto. Impr.
¦ ¦ +--- 3.4.1.4. Poullage impr.
          ¦ +--- 3.4.2. Temp
¦ ¦ +--- 3.4.2.1. Set heure
¦ ¦ +--- 3.4.2.2. Clock type
          ¦ +--- 3.4.3. Antennes
                       ¦ ¦ +--- 3.4.3.1. Prog. Anten.
                        ¦ ¦ +--- 3.4.3.1. Tester Anten
          ¦ +--- 3.4.4. En loger
                        ¦ ¦ +--- 3.4.4.1. Numero de panier
                        ¦ ¦ +--- 3.4.4.2. use M/min
                        ¦ ¦ +--- 3.4.4.3. Club ID
          ¦ +--- 3.4.5. Other
                        ¦ +--- 3.4.5.1. Langue
¦ ¦ +--- 3.4.5.1.1. Nederlands
¦ ¦ +--- 3.4.5.1.2. English 
                                     ¦ ¦ +--- 3.4.5.1.3. Francais
                        ¦ +--- 3.4.5.2Code d'acces
                        ¦ +--- 3.4.5.3. PCComm 
                        ¦ +--- 3.4.5.4. Sort
+---- 3.5. Connection PC
```
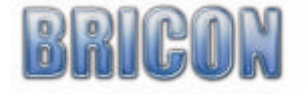

# Verklaring van conformiteit

Directive 1999//5/EC (R&TTE)

**BRICON nv** Europark Oost 15 C, 9100 Sint-Niklaas Belgium

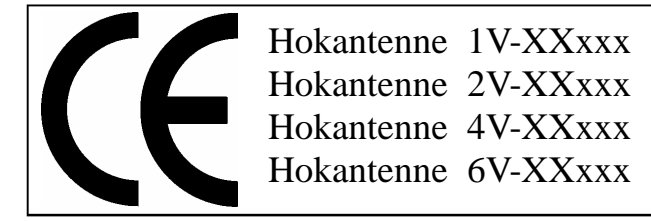

Wij verklaren op eigen verantwoording dat het onderstaande product waarop deze verklaring betrekking heeft, in overeenstemming is met de essentiële eisen en met andere relevante bepalingen van de R&TTE Richtlijn (1999/5/EC).

Soort : hokantenne BRICON 1V(14cm), 2V(28cm), 4V(50cm), 6V(70cm).

Type bepaling : leesapparaat voor transponders (125kHz)

In overeenstemming is met §3 van de R&TTE- Richtlijn.

Gezondheid en veiligheid §3(1)a: Gebruikte standaards: EN60950:1992+A1+A2:1993+A3:1997+A11:1997

EMC §3(1)b: Gebruikte standaards: EN 301 489-3/07.200

Radio frequentie spectrum §3(2) Gebruikte standaards: EN 300 330-2 V1.1/7.2000

Technisch dossier is beschikbaar op de zetel van de fabrikant. BRICON nv, Europark Oost 15C, Sint-Niklaas Belgium.

Plaats en datum van uitgave : Sint-Niklaas, 13-12-2005.

Verantwoordelijke voor de fabrikant :

**Ivan Baetens** Francis Nolmans Ged. Bestuurder. Ged. Bestuurder.

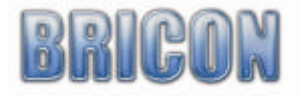